## La Hammarö

## Lägg till delad brevlåda (mobil)

**1.** Börja med att gå in i Inställningarna på Outlook

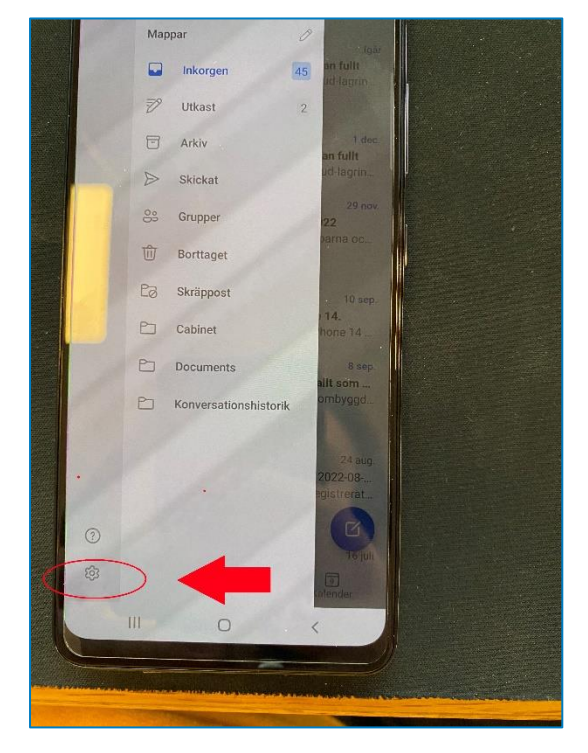

**2.** Hitta "LÄGG TILL E-POSTKONTO" och tryck på pluset

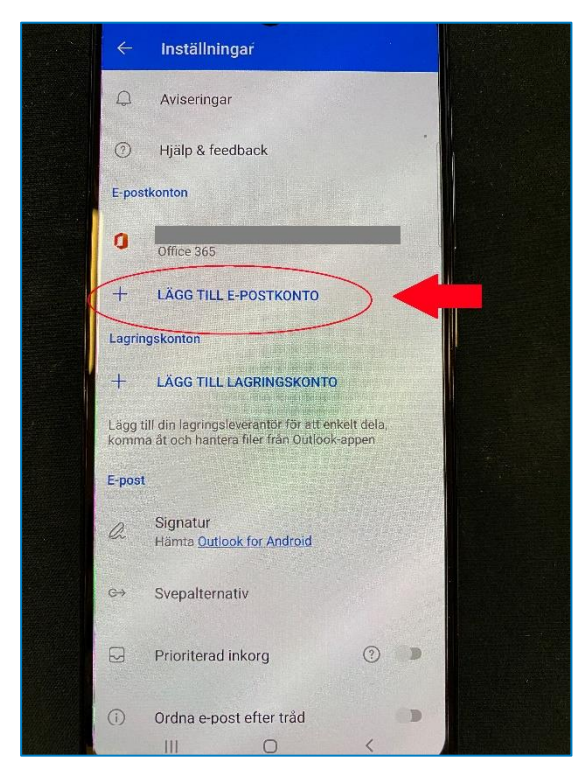

**3.** Nu ska du skriva in mejlen du vill öppna och klicka fortsätt, Sedan är det klart och inkorgen ska synas i appen.

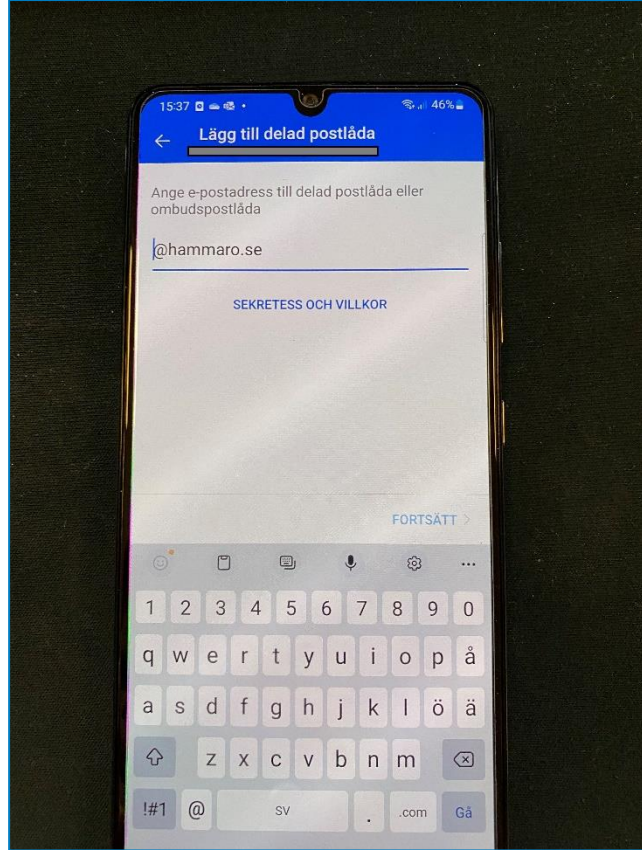

**4.** Om det inte skulle fungera så kontaktar du IT-Support på tel: 054-51 50 50. Så hjälper vi dig vidare.